### **Apabi Mobile App 'Apabi Reader' Frequently Asked Questions**

## **1. What can I do with the app 'Apabi Reader'?**

This is a mobile application that provides you easy access, checkout, download and reading of Chinese ebooks that are found in one of the NLB's ebook databases. As long as you are able to borrow books from NLB libraries using your NLB myLibrary ID, you will be able to login to enjoy this service.

## **2. What is 'Apabi'?**

'Apabi' is the name of a database currently available on NLB eResources website. Apabi China Digital Library provides Chinese ebooks that encompasses all genres. In conjunction with hundreds of publishing houses, this database is a constantly growing library collection of Chinese ebooks covering arts, agriculture, aerospace, business and management, economics, education, history, laws, literature, language healthcare, medicine, military science, philosophy, psychology, religion and many other subjects.

Apabi also has a collection of more than 52,000 pictures on Chinese people, characters or figures, Chinese paintings, Chinese ancient articles, Chinese pottery, Chinese costumes, household articles and furniture etc.

## **3. The app prompted me with a login box, what should I enter for Organization, Username and Password?**

When you attempt to access 'China Digital Library' website, you will be prompted to login. To access with your NLB account, you should enter **NLB** for Organization, **myLibrary ID** for Username and **MMYYYY** of your birth date e.g. 011980 for January 1980.

## **4. Where can I get this app?**

Currently, this app is only available to iOS and Android users. It is a free application.

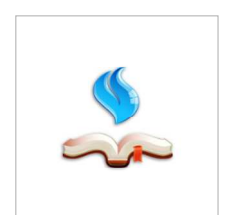

For iOS users, the app works for iPod Touch, iPhone and iPad. Search for 'Apabi Reader' in Apple App Store, alternatively here is the link http://itunes.apple.com/us/app/apabi-reader/id377594275?mt=8.

For Android users, the app works for devices installed with Android OS 1.6 and above. Search for 'Apabi Reader for Android' in Google Play Store, alternatively here is the link https://play.google.com/store/apps/details?id=com.founder.apabi.gp.reader.

## **5. Can I still access the ebooks without logging in?**

Yes, you can do that by clicking on 'FreeGo' when you are prompted to login. However, the ebooks you get to browse would be very limited and is only valid for about 8 days instead of the usual 21 days.

#### **6. Would I incur any cost when accessing ebooks via 'Apabi Reader'?**

When using the app you would incur data charges that are in accordance with your respective mobile service providers' rates. NLB does not charge any fee for the access of this mobile service.

### **7. How many ebooks can I checkout/borrow?**

Each account is entitled to 8 ebooks checkout via 'Apabi Reader' Mobile App. Please note that this is not related or taking up your physical book loan quota with the libraries or your ebook loan quota with Overdrive Database.

#### **8. Are audio books available for check out?**

There is currently no Chinese audio book available from Apabi. But if you are interested in English audio books, you may try NLB's Overdrive collection.

# **9. Besides iOS and Android, is the app available for other platforms?**

Currently the app is only available on iOS and Android.

## **10. I need to free up loan quota, can I return the ebook even before the expiry date? If yes, how should I go about doing that?**

Yes, you can do an early return of the ebook via 'Apabi Reader' Mobile App.

For iOS, at 'My Bookshelf' view, on the book cover, you need to click and hold until you get a pop up window that will provide you with the option to return the ebook. The same method applies to Android as well.

# **11. My parents are more comfortable with Chinese navigational buttons, can the app provide that?**

Yes, the navigational buttons on 'Apabi Reader' would reflect in the language according to the phone language settings. Please check with your respective phone User Manual on the language setting for your phone.

## **12. Where are the ebooks I have downloaded? I can't find them.**

At 'My Bookshelf' view, you need to click on the button on the bottom of screen that is labeled as 'Categories'. You will see a default folder named 'Downloads', this is where your downloaded ebooks reside.

# **13. I want to find out the expiry date of my downloaded ebook on this app, how should I go about doing that?**

For iOS, at 'My Bookshelf' view, on the book cover, you need to click and hold until you get a pop up window that will provide you with expiry date of the ebook.

For Android, at 'My Bookshelf' view switch to the list view of the bookshelf and you will be able to see the expiry date of the ebook.

# **14. I am not able to use the app and I need help. What should I do?**

Please email our contact centre at enquiry@nlb.gov.sg and provide details of the issue you face e.g. the screenshot of the issue encountered.